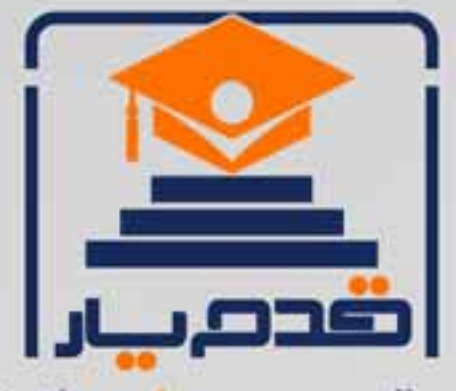

قدم به قدم، همراه دانشجو... WWW.GhadamYar.Com جامع ترین و بهروزترین پرتال دانشجویی کشور (پرتال دانش) با ارائه خدمات <mark>رایگان</mark>، تحصیلی، آموزشی، رفاهی، شغلی و. برای دانشجویان ۱) راهنمای ارتقاء تحصیلی. (کاردانی به کارشناسی، کارشناسی به ارشد و ارشد به دکتری) ۲) ارائه سوالات کنکور مقاطع مختلف سالهای گذشته، همراه پاسخ، به صورت رایگان ۳)معرفی روشهای مقاله و پایاننامه نویسی و ارائه پکیجهای آموزشی مربوطه ۴)معرفی منابع و کتب مرتبط با کنکورهای تحصیلی (کاردانی تا دکتری) ۵) معرفی آموزشگاهها و مراکز مشاوره تحصیلی معتبر ۶)ارائه جزوات و منابع رایگان مرتبط با رشتههای تحصیلی ۷) راهنمای آزمون های حقوقی به همراه دفترچه سوالات سالهای گذشته ( رایگان ) ۸) راهنمای آزمون های نظام مهندسی به همراه دفترچه سوالات سالهای گذشته ( رایگان ) ۹) آخرین اخبار دانشجویی، در همه مقاطع، از خبرگزاری های پربازدید ۱۰)معرفی مراکز ورزشی، تفریحی و فروشگاههای دارای تخفیف دانشجویی ۱۱)معرفی همایشها، کنفرانسها و نمایشگاههای ویژه دانشجویی ١٢)ارائه اطلاعات مربوط به بورسيه و تحصيل در خارج و معرفي شركتهاي معتبر مربوطه ۱۳)معرفی مسائل و قوانین مربوط به سربازی، معافیت تحصیلی و امریه ۱۴)ارائه خدمات خاص ویژه دانشجویان خارجی ۱۵)معرفی انواع بیمههای دانشجویی دارای تخفیف ۱۶)صفحه ويژه نقل و انتقالات دانشجويي 磁彩的现象属 ۱۷)صفحه ویژه ارائه شغل های پاره وقت، اخبار استخدامی ۱۸)معرفی خوابگاههای دانشجویی معتبر TAL 1 ۱۹)دانلود رایگان نرم افزار و اپلیکیشن های تخصصی و… ۲۰)ارائه راهکارهای کارآفرینی، استارت آپ و... ۲۱)معرفی مراکز تایپ، ترجمه، پرینت، صحافی و ... به صورت آنلاین de cu ۲۲)راهنمای خریدآنلاین ارزی و معرفی شرکت های مطرح  $(55)$ 

WWW.GhadamYar.Org

 $0.911.9.711$ 

WWW.PortaleDanesh.com

باما همراه باشید...

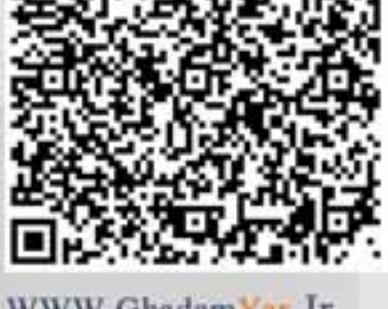

WWW.GhadamYar.Ir

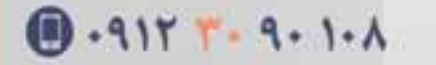

**راهنمای پایگاه اطالعاتی ساینس دایرکت**

#### **تاریخچهElsevier**

**نام شرکت** Elsevier **در سال ،۰۸۵۱ زمانی که لوئیس الزویر شروع به فروختن کتاب به دانشجویان کرد مطرح شد** Elsevier . **یکی از اولین ناشرانی است که به چاپ مجالت علمی و شرح وقایع علمی پرداخته است. شعبه اصلی** Science Elsevier **در آمستردام هلند است. شرکت** Elsevier **یک ناشرچند رسانه ای پیشرو می باشد که محصوالت و خدمات علمی، فنی پزشکی را در سراسر دنیا منتشر می کند. از جمله این خدمات می توان به پایگاه ساینس دایرکت اشاره کرد**.

**در آرم الزویر که یکی از معروفترین تصاویر دنیا شده است، پیرمردی مشاهده میشود که در حال چیدن انگور از یک تاک است که این تاک به دور یک درخت نارون پیچیده است. در بخش دیگر تصویر نوشتهای مشاهده میشود که به معنی "تنها نه" است. در** تاریخچه رسمی الزویر آمده است که این تصویر نشانگر رابطه ناشر و محقق است. درخت نارون نماد ناشر است که باید یک حمایت **مستحکم برای تاک که نماد محقق است ایجاد کند تا میوه تولید شود**.

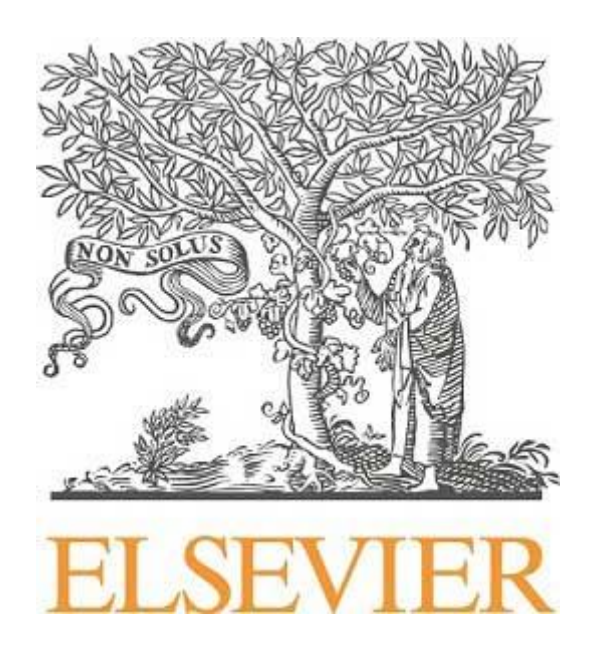

**این ناشر در سال های بعد از آغاز فعالیت رسمی خود، گسترش بسیار زیادی داشته است که از جمله آن می توان به ساینس دایرکت و** Scopus **اشاره کرد**.

#### **ساینس دایرکت**

**ساینس دایرکت سرویس اطالعات الکترونیکی برای دسترسی به مجالت تمام متن علمی از انتشارات** Elsevier **است. پایگاه ساینس دایرکت در بر گیرنده موارد زیر است**:

**بیش از یک چهارم اطالعات علمی دنیا در زمینه فنی مهندسی و پزشکی بصورت آنالین**

**بیش از ۰۰۱۱ مجله علمی داوری شده**

**بیش از ۰۸۱۱۱ کتاب**

**بیش از ۰۰ میلیون مقاله تمام متن**

**دسترسی به اطالعات مقاالت مربوط به شماره های قدیمی مجالت از جلد اول**

**دسترسی به اطالعات مقاالت در حال چاپ**

**امکان دسترسی به میزان استنادات مقاالت از طریق اتصال به بانک**Scopus

**در پایگاه اطالعاتی ساینس دایرکت، موضوعات به چهار دسته اصلی شامل**Engineering and Sciences Physical **،** Life Sciences**،** Sciences Health **و** Humanities and Sciences Social **تقسیم شده اند. پوششموضوعی آن عبارتند از**:

**کشاورزی و علوم زیستی، هنرها و علوم انسانی، بیوشیمی، ژنتیک وزیست شناسی مولکولی، تجارت، مدیریت و حسابداری، مهندسی شیمی، شیمی، علوم تصمیم گیری، زمین و علوم سیاره ای، اقتصاد، اقتصاد سنجی و مالی، مهندسی، محیط زیست، ایمنی شناسی و میکروبیولوژی، علوم مواد، ریاضیات، پزشکی و دندانپزشکی، علوم اعصاب، پرستاری، فارماکولوژی، سم شناسی و علوم دارویی، فیزیک و ستاره شناسی، روانشناسی، علوم اجتماعی، دامپزشکی و علوم دامی**.

#### **چگونه به ساینس دایرکت دسترسی پیدا کنیم؟**

**سامانه دانلود مقاله و کتاب ایران پیپر امکان دسترسی به بیش از ۹۹ درصد کل محتوای ساینسدایرکت را فراهم کرده است. برای دسترسی به مقاالت این پایگاه[،راهنمای دانلود مقاله](http://iranpaper.ir/blog/%d8%b1%d8%a7%d9%87%d9%86%d9%85%d8%a7%db%8c-%d8%af%d8%a7%d9%86%d9%84%d9%88%d8%af-%d9%85%d9%82%d8%a7%d9%84%d9%87-%d8%a7%d8%b2-%d8%b3%d8%a7%d9%85%d8%a7%d9%86%d9%87-%d8%a7%db%8c%d8%b1%d8%a7%d9%86-%d9%be/) و برای دسترسی به کتابهای این پایگاه؛ [راهنمای دانلود کتاب](http://iranpaper.ir/blog/%d8%b1%d8%a7%d9%87%d9%86%d9%85%d8%a7%db%8c-%d8%af%d8%a7%d9%86%d9%84%d9%88%d8%af-%da%a9%d8%aa%d8%a7%d8%a8-%d8%a7%d8%b2-%d8%b3%d8%a7%d9%85%d8%a7%d9%86%d9%87-%d8%a7%db%8c%d8%b1%d8%a7%d9%86-%d9%be%db%8c/) از سامانه ایران پیپر را مطالعه کنید**.

#### **شیوه های جستجو**

- (Quick search)**سریع جستجوی**
- (Advanced search)**پیشرفته جستجوی**
	- (Expert search)**تخصصی جستجوی**

**جستجوی سریع**: (search Quick(

**در صفحه اول این پایگاه امکان جستجوی سریع فراهم شده است. در این روش سه فیلد جستجوی** fields All) **کلید واژه** ) **،** Authors**( نام نویسنده**)**،** title book or Journal**(عنوان نشریه یا کتاب( وجود دارد. می توانید جستجوی خود را به** Volume **جلد ،** Issue**( شماره(، و** Page**( صفحه( نیز محدود کنید. برای جستجو بر روی کلید کلیک کنید**.

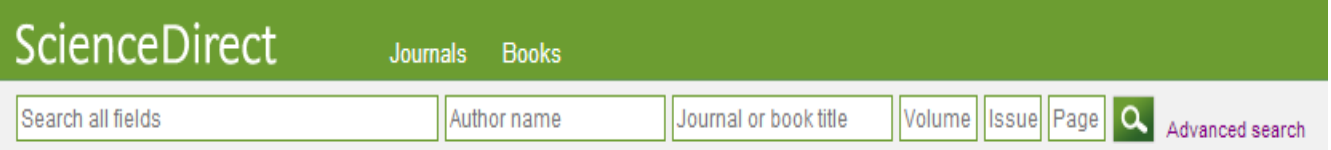

**جستجوی پیشرفته**: (search Advanced(

**با انتخاب گزینه** Search Advanced **وارد صفحه جستجو پیشرفته شوید. در این صفحه می توان یکی از گزینه های** ,All works Reference ,Books ,Journals**را انتخاب و بترتیب در کل محتوا، مجالت، کتاب ها و آثار مرجع جستجوی خود را انجام داد. با انتخاب هر گزینه امکانات جستجو و فیلد های جستجو متفاوت است. جستجوی پیشرفته امکان جستجوی دقیق تری را فراهم و نتایج کاذب را به حداقل می رساند**.

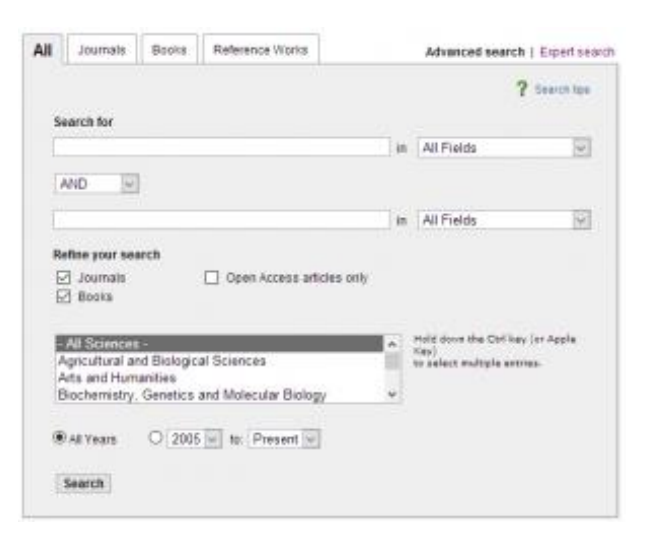

در قسمت Search می توان با استفاده از فیلد های مختلف از قبیل Authors, Journal Name ,Title, Abstract **جستجوی خود را در عنوان، چکیده، نام مجله و غیره محدود کرد**.

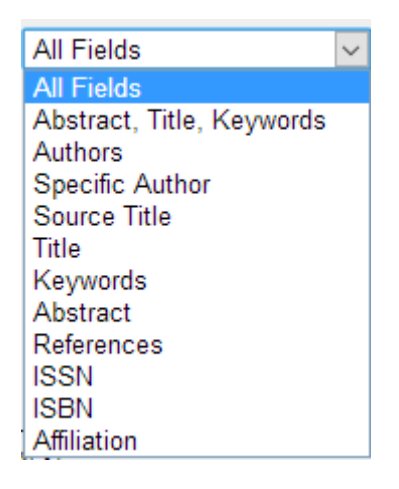

**در قسمت** search your Refine **با انتخاب گزینه**Journals **، امکان جستجو در مجموعه مجالت الزویر و با انتخاب گزینه** Books **امکان جستجو در کتب این ناشر فراهم میشود**.

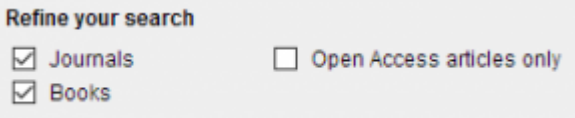

**با انتخاب گروه موضوعات علمی** (Subject (**جستجوی خود را محدود نمایید. اگر تمایل به جستجو در بیش از یک موضوع دارید با استفاده از کلیدهای** click+Ctrl **چند موضوع را با هم انتخاب نمایید. عالوه بر این، امکان محدود نمودن جستجو از لحاظ دوره زمانی میسر میباشد. در حالت معمول تاریخ جستجو از سال ۰۱۱۸ تاکنونتنظیم شده است که میتوان این تاریخ را به دلخواه تغییر داد**.

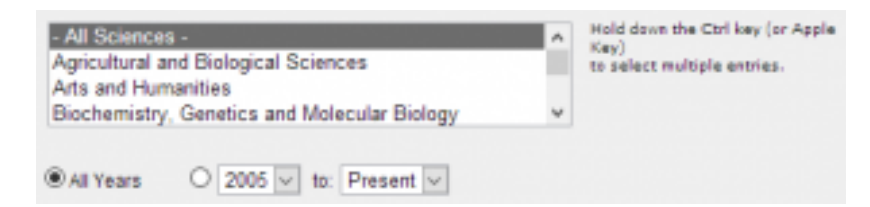

**با انتخاب گزینه**Journals **، امکان جستجو در مجالت ساینس دایرکت فراهم میشود. عالوه بر امکاناتی که برای محدود کردن** زمینه موضوعی و محدوده سالی وجود دارد، میتوان نوع مقاله را مشخص کرد: اعم از اینکه یک مقاله ۲eview جستجو شود یا یک **مقاله** discussion **و**. ...

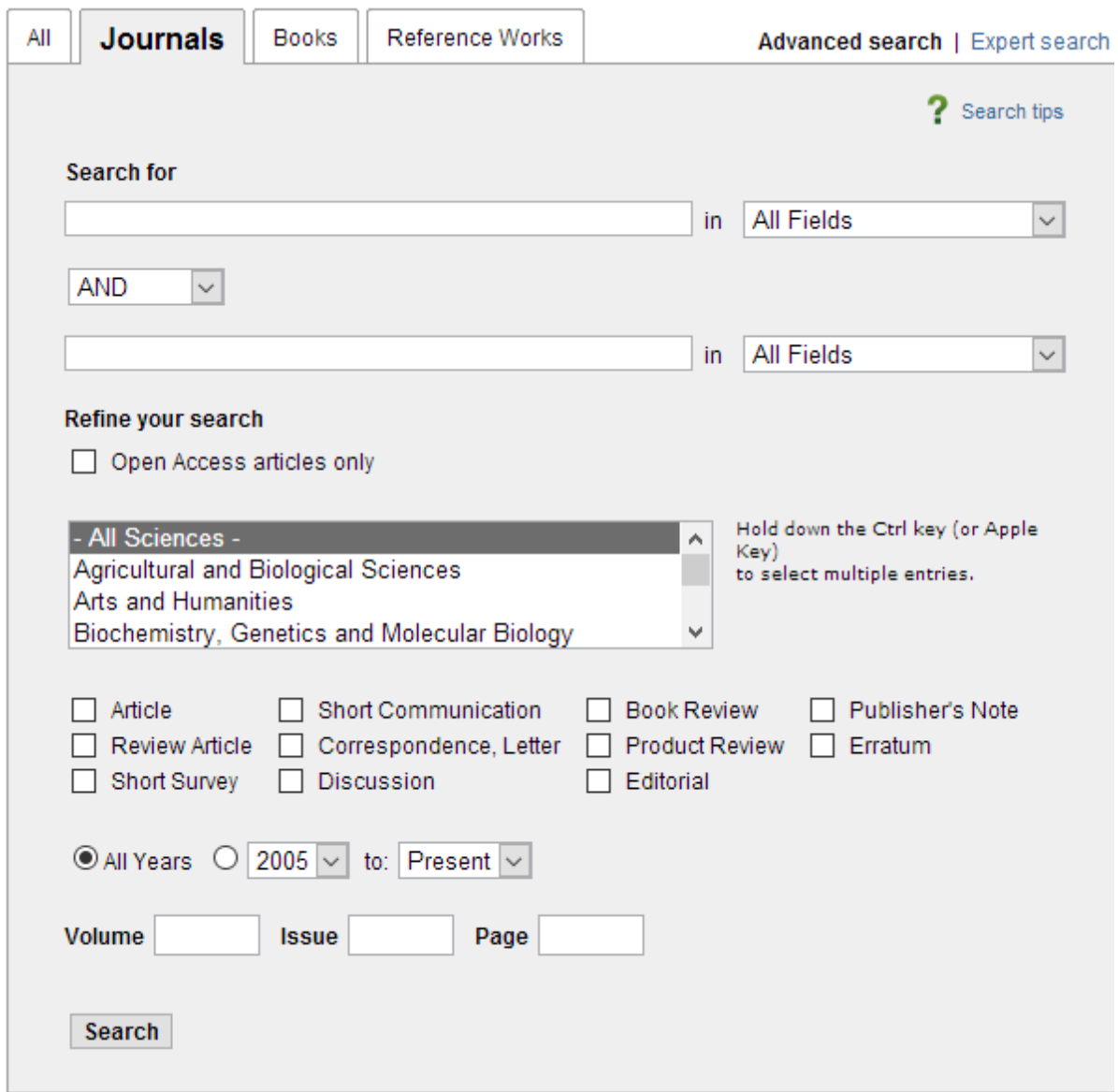

**با انتخاب گزینه**Books **، امکان جستجو در کتابهای الزویر فراهم میشود. در این قسمت نیز مانند باال، امکاناتی برای محدود کردن زمینه موضوعی و محدوده سالی کتاب ها وجود دارد**.

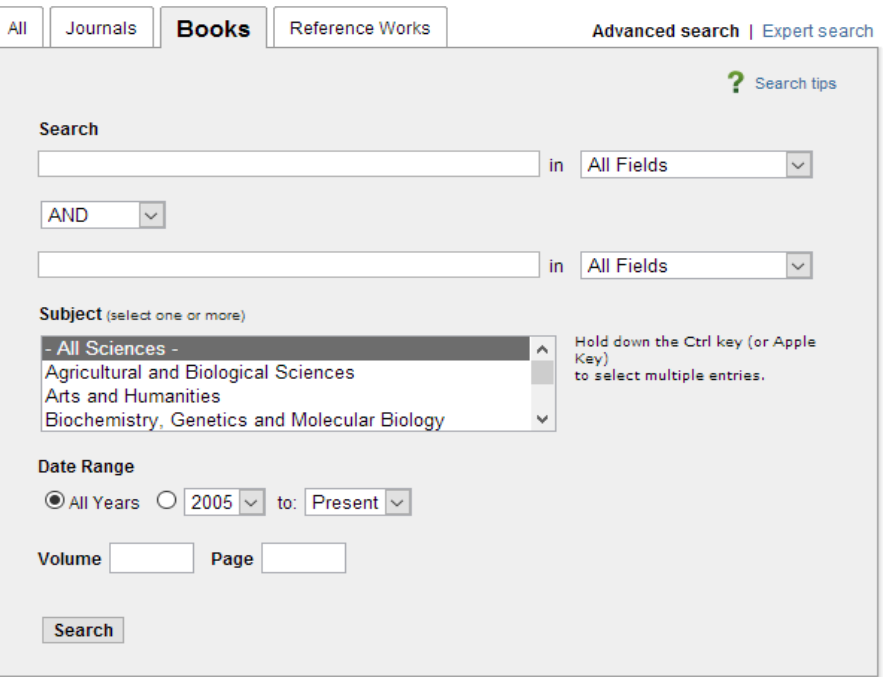

**جستجوی تخصصی**: (search Expert(

**در جستجوی تخصصی، امکان فرمول بندیهای خاص و ترکیبی مانند استفاده از پرانتز برای راهبردهای جستجوی متفاوت و ترکیب** منطقی آنها با عملگرهای بولی مد نظر است. همچنین امکان جستجوی تخصصی مجزا در مجلات و کتاب ها نیز وجود دارد.

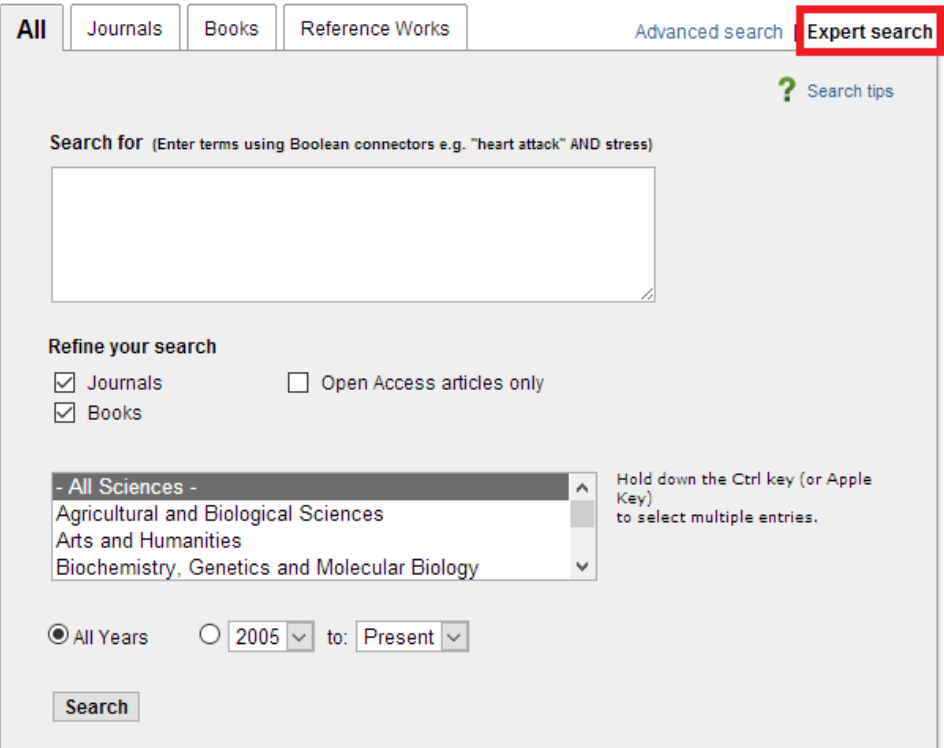

**عملگرهای جستجوی تخصصی:**

**And :برای ترکیب دو مفهوم است و در صورتی که بین دو کلید واژه در عبارت جستجو قرار گیرد، رکوردهایی رابازیابی میکند که هر دو کلید واژه را با هم داشته باشد**.

**Or : جهت ترکیب کلید واژه های مشابه به کار می رود و رکوردهایی را بازیابی می کند که یک یا هر دو کلید واژه را در خود داشته باشد**.

**NOT And : برای جدا کردن و کنار گذشتن یک کلید واژه به کار می رود و هرگاه بین دو کلید واژه به کار رود، رکوردهایی را بازیابی می نماید که کلید واژه اول را شامل و کلید واژه دوم را نداشته باشد**

**\*: این کاراکتر در کلید واژه مورد جستجو، جایگزین یک یا چند حرف می شود و کلید واژه را با امالی گوناگون آنها بازیابی میکند. به عنوان مثال** n\*M **کلمات** Man **و** Men **را بازیابی میکند.**

**!:با اضافه کردن این کاراکتر به پایان کلید واژه یا کلید واژه ها، کلیه کلماتی که از لحاظ امالیی ریشه یکسانی با کلید واژه مربوطه دارند بازیابی می شوند. مثال: با جستجوی کلید واژه ی** Behav !**کلمات** behaviour, behavioural **نیز بازیابی میشوند**.

**)(: در مواردی که از چند عملگر همزمان برای جستجو استفاده می شود و یا مقدم و موخر بودن این عملگرها برای نتیجه جستجویتان اهمیت داشته باشد استفاده میشود**.

**" ":زمانی که بخواهید یک عبارت دقیقاً جستجو شود از این عملگر استفاده مینمائید**. **به عنوان مثال**."Mulriplier VLSI"

**نگاهی به صفحه نتایج جستجو**

**در صفحه نتایج، لیست رکوردهای بازیابی شده اعم از مقاله یا کتاب مشاهده میشود. اگر رکورد بازیابی شده یک مقاله باشد عنوان** مقاله، نویسنده، منبع آن و لینکهای Abstract و PDF قابل مشاهده است و چنانچه رکورد بازیابی شده کتاب یا بخشی از کتاب **باشد عنوان کتاب، نویسنده و سال انتشار آن مشاهده میگردد**.

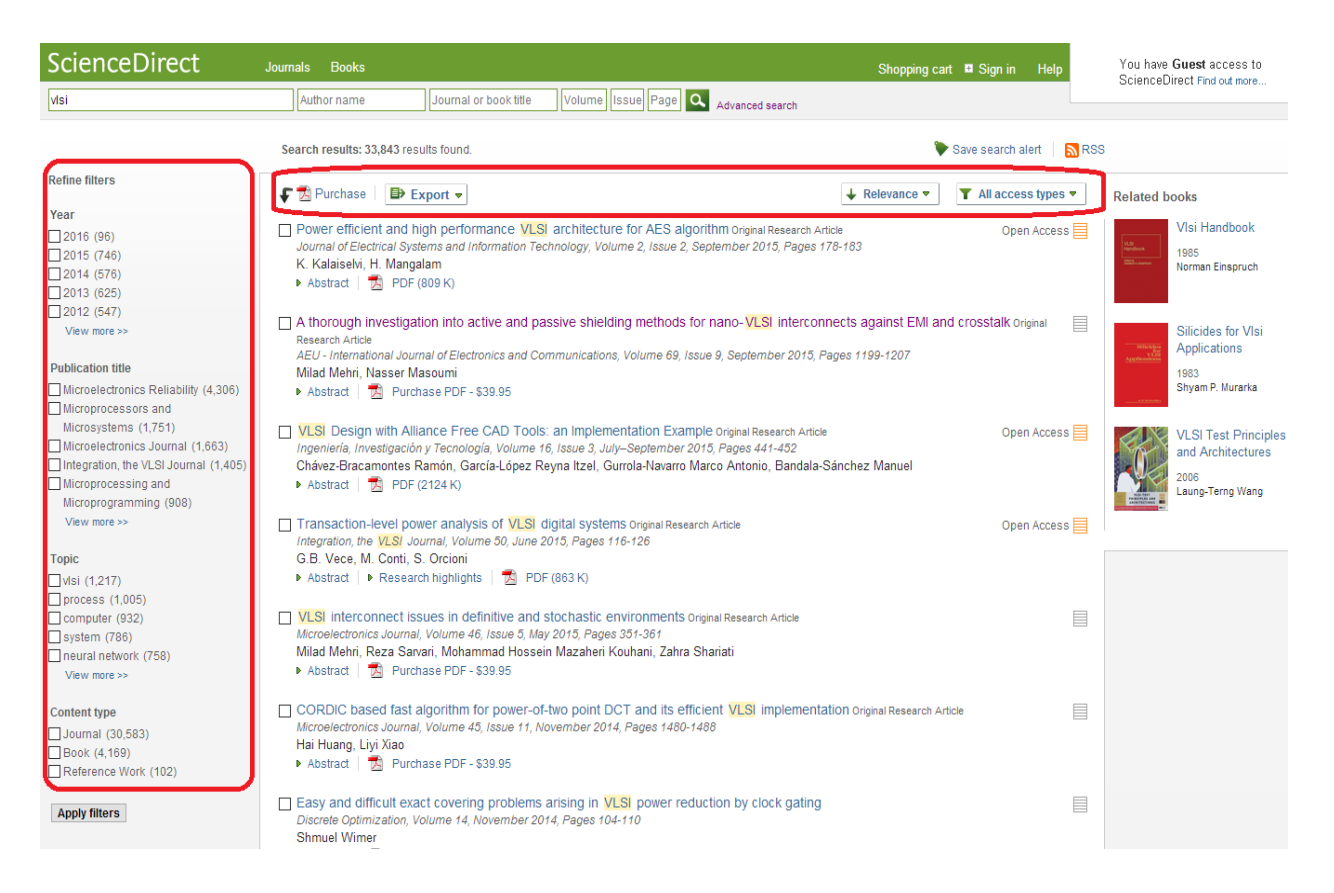

**با استفاده از گزینه های سمت چپ صفحه در قسمت**Filters Refine **، امکان محدود کردن نتایج جستجو بر اساس محدوده سالی، نوع مدرک و** ... **وجود دارد**.**در باالی صفحه نتایج، کادری وجود دارد که گزینه های مهم آن به صورت مختصر بیان میشود**:

**گزینه** :Export **با انتخاب این گزینه، اطالعات رکوردهای انتخابی مورد نظر خود را مدیریت و آنها را در محیطی مثل** Endnote **،** Word**و** ... **ذخیره نمایید**.

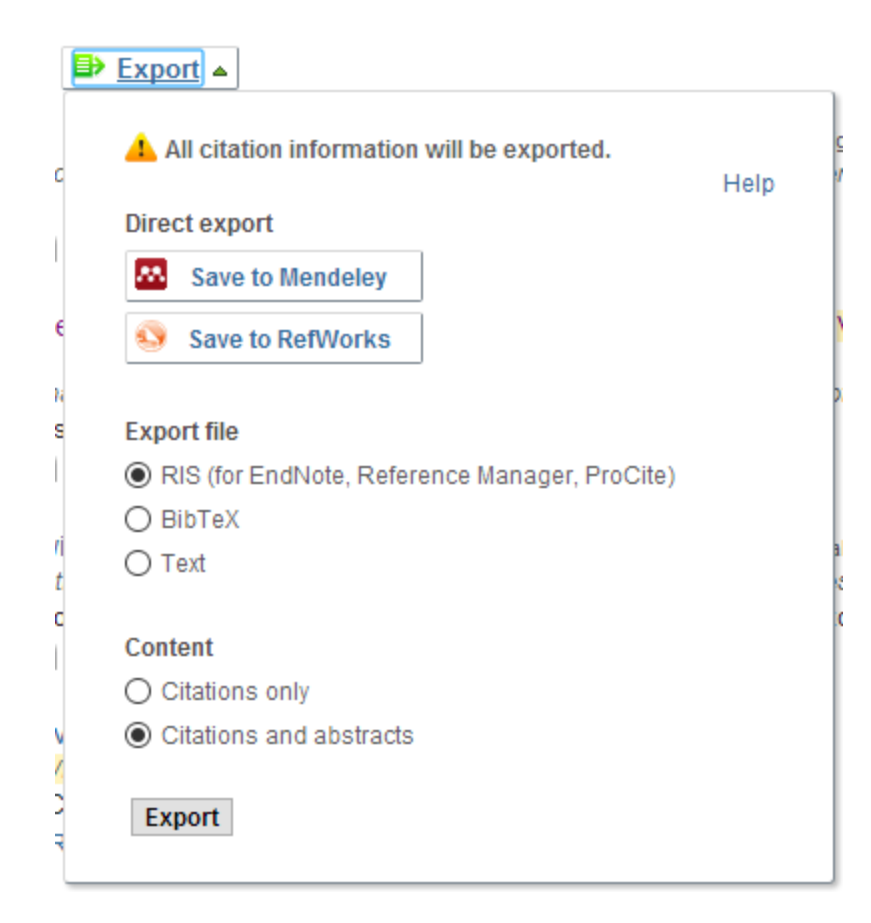

**گزینه** :Relevance **اجازه مرتب کردن نتایج بر اساس میزان ارتباط** (Relevance (**و یا تاریخ** (Date (**را میدهد. با انتخاب گزینه**Date **، نتایج بر اساس جدیدترین مقاالت مرتب خواهد شد**.

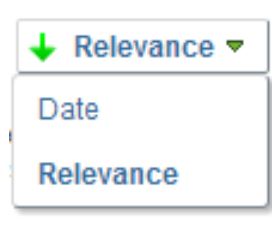

**منابع**

http://iranpaper.ir

http://help.sciencedirect.com

http://www.irantahgig.ir/?p=2584